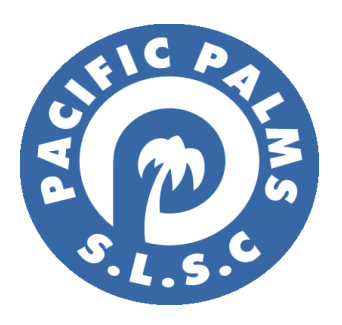

# **How to Renew a Family Group Membership**

1. Once you have created your login to the SLS portal, and are logged in, you will be on the home screen (shown below). From here, select **Lifesaving Online** (circled below).

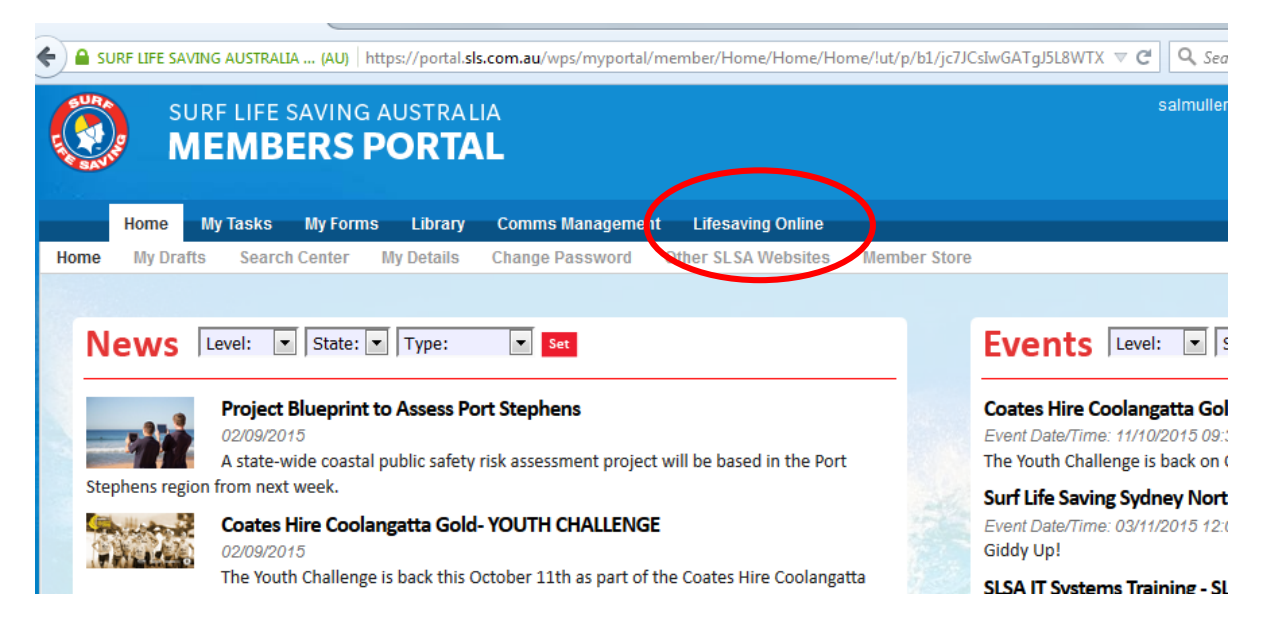

2. From Lifesaving Online, you then select **My Family** (see image below).

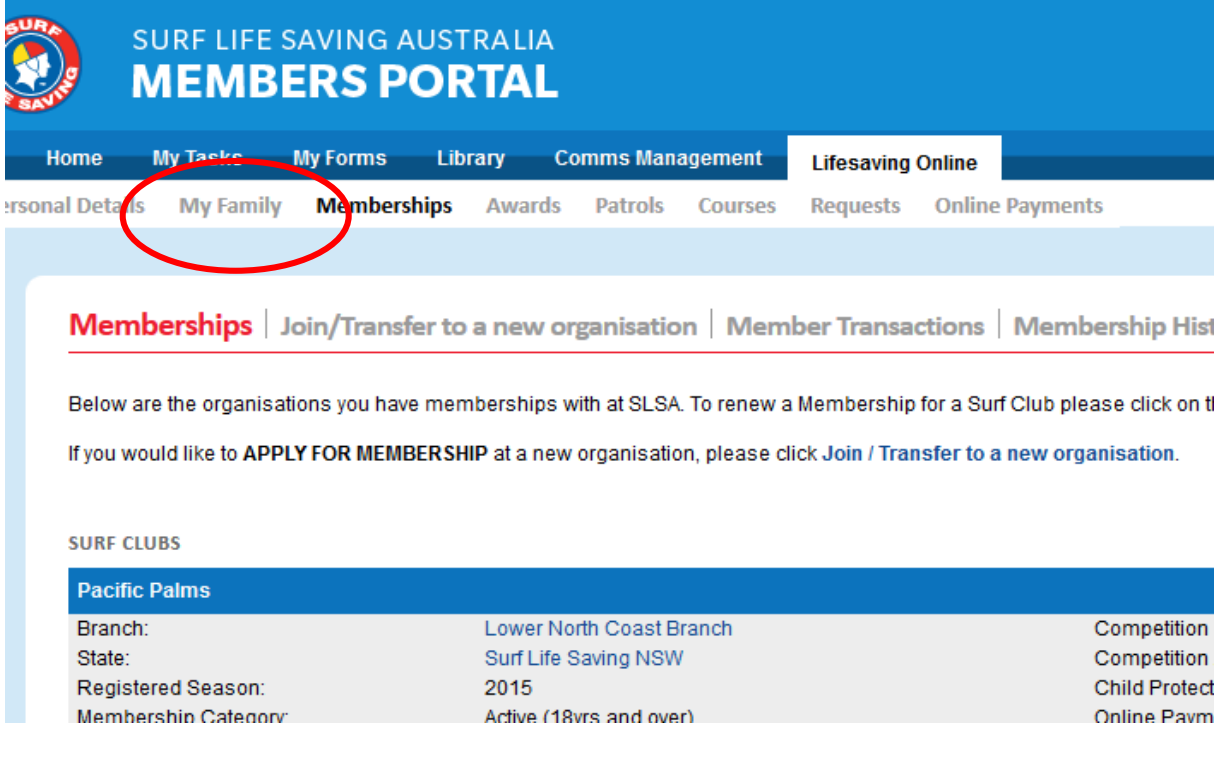

3. In the My Family section, you should a Family group already created for you (like the image below). Select **View** and check that your family members are correct.

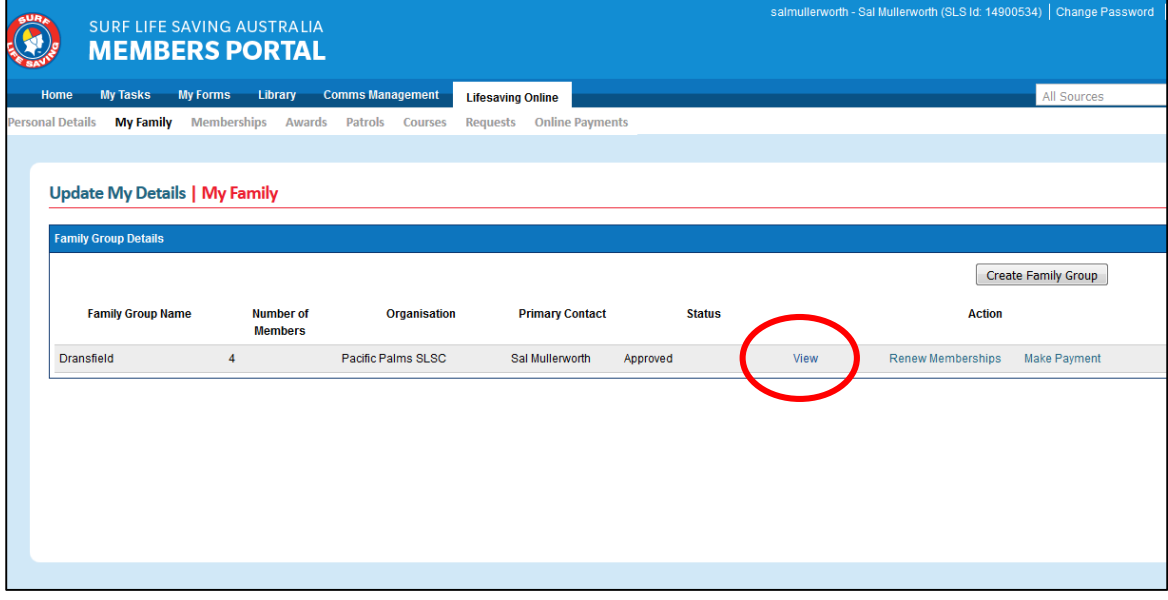

## **Updating Personal Details**

4. We ask all members to check the details we have recorded for you, as you may have a new home address, phone number, email etc.

If so, at the top of the My Family screen, click **Update My Details** (see below).

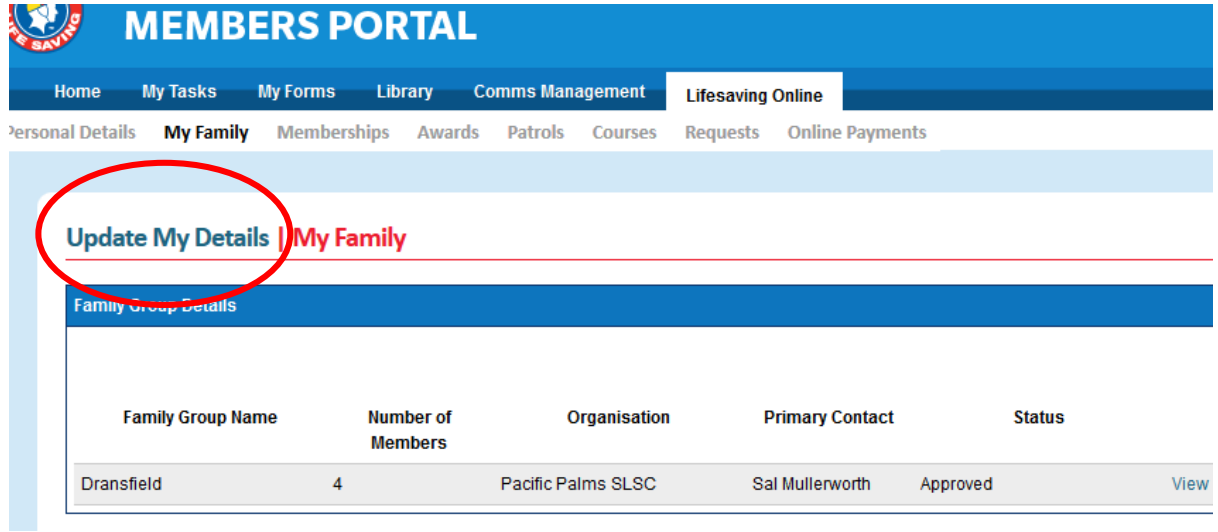

5. Update any details and then scroll down to the bottom of the screen and press **Submit**.

A pop-up will display on the screen (see below). If you want to update other members of your family click **OK.** If you only want to update your details, click **Cancel.** 

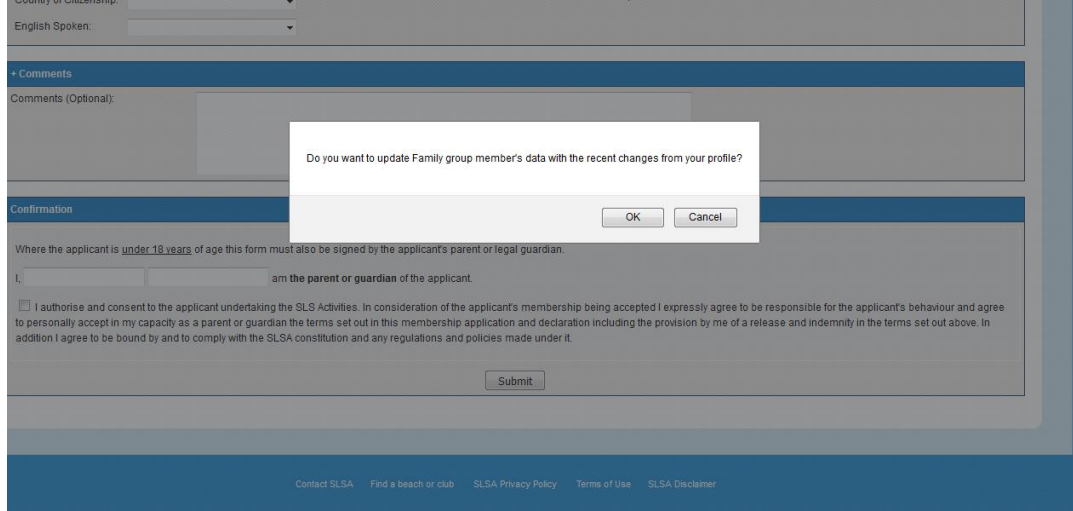

6. If you clicked **OK** to make changes to other members, you will be asked what data to share / copy with your family members (see image).

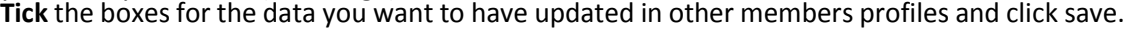

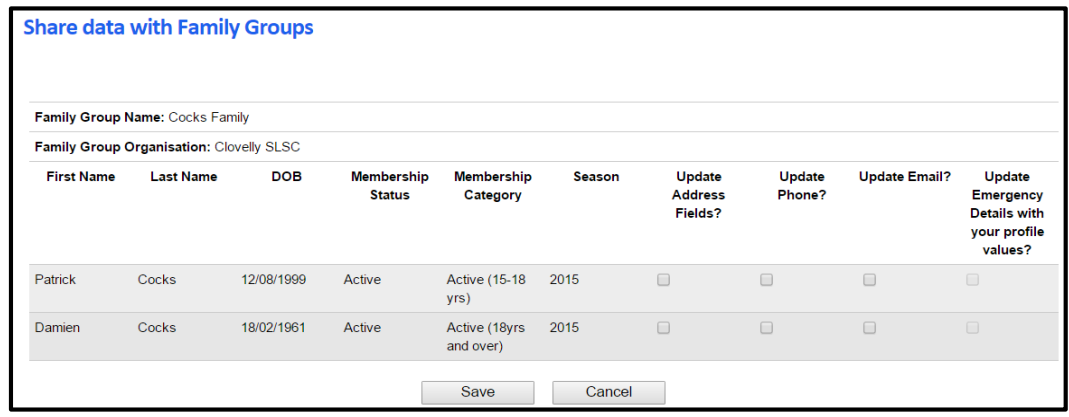

## **Renewing Membership**

7. To renew you and your family members select **Renew Memberships** (see below).

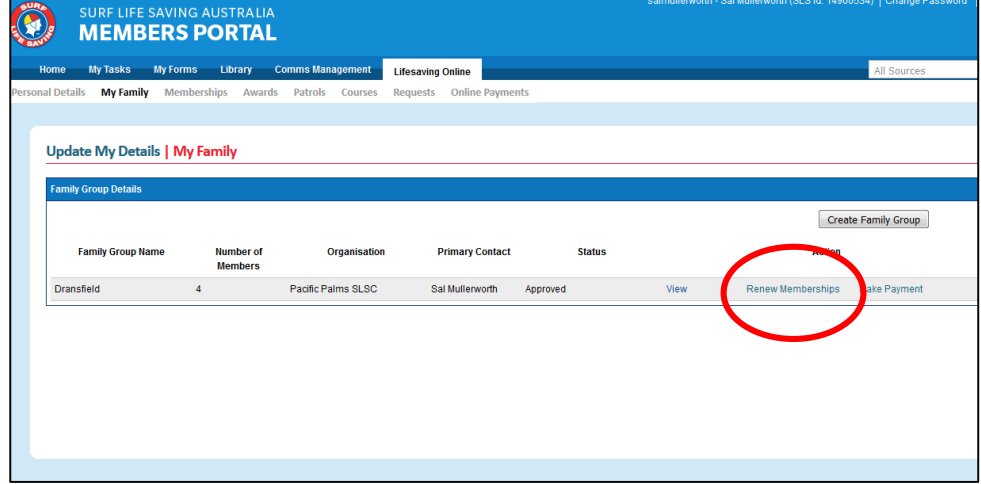

8. The screen below will display. **Tick** the members you want to renew and click **Submit** (this should be everyone in your family group).

#### **NOTE:**

 Check boxes will not appear against members who are already registered for the selected season or if they have already applied for the selected registration season.

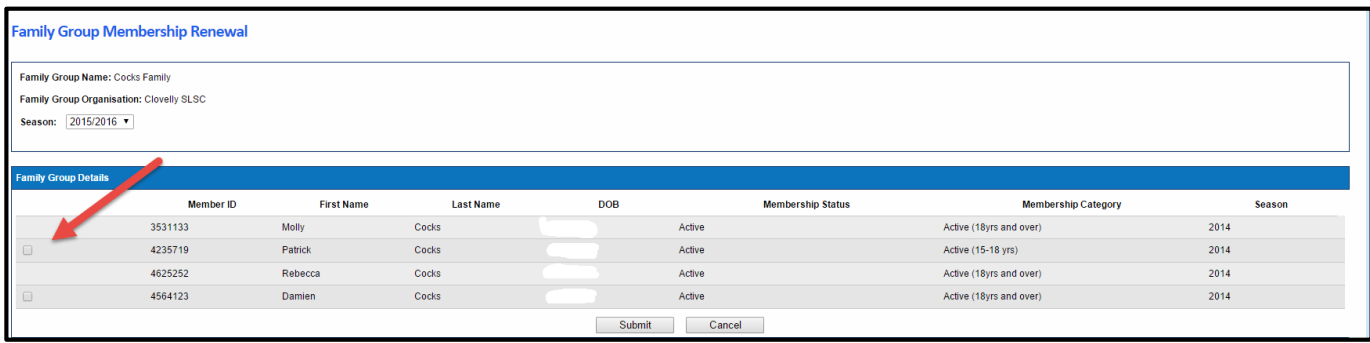

#### **Making Payment**

9. Once submitted you will be given the option to **Pay Online** (using a credit card).

**NOTE:** you can pay for the whole family in one payment. The payment will be recorded against the primary member who was logged in in Surfguard.

If you wish to pay via cash/cheque, you can do so at one of the Nippers registration days, or please email Sal at [registrar@pacificpalmsslsc.org.au](mailto:registrar@pacificpalmsslsc.org.au) to arrange payment.